## Safe Pass Renewal

## **Registering for your online SOLAS account**

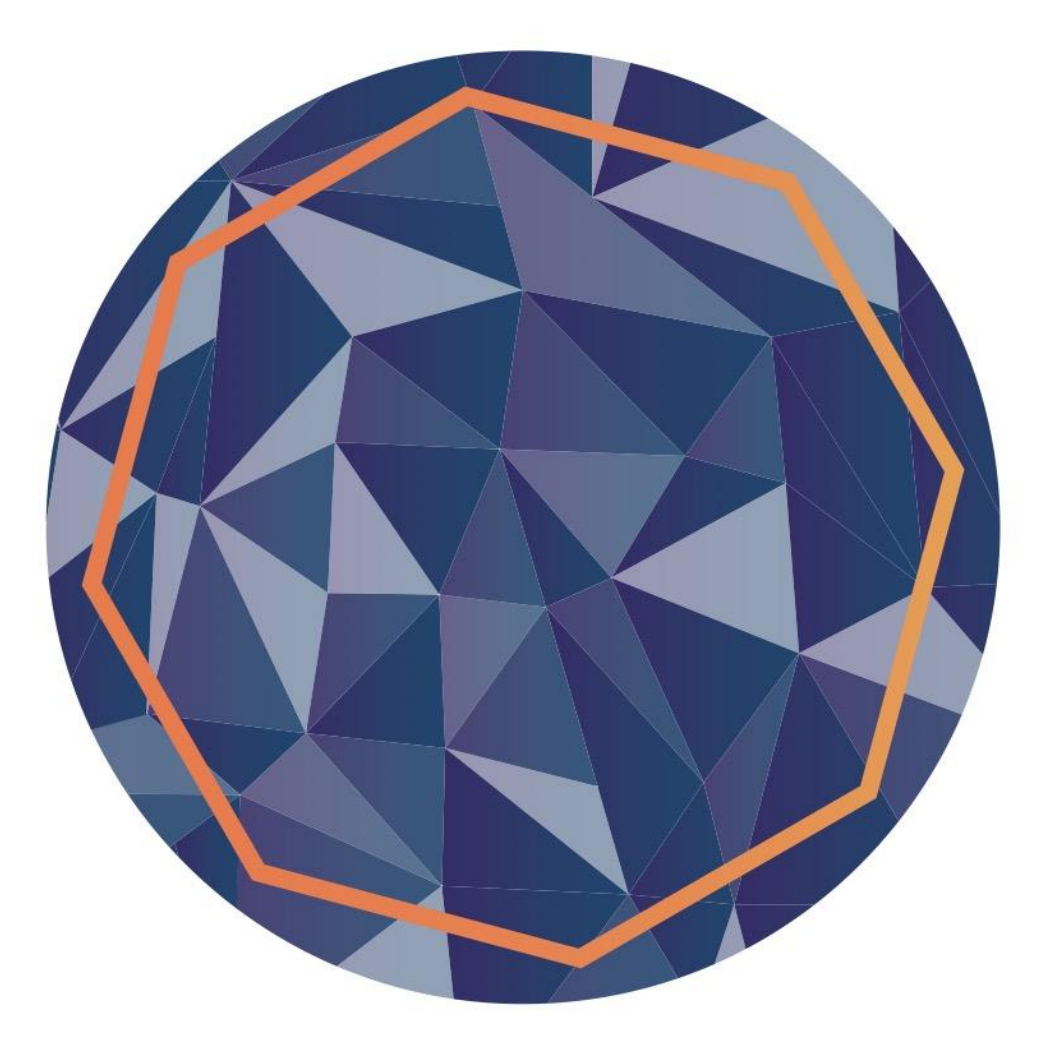

When the system goes live in January 2023, candidates will be able to register by going to [www.constructioncourses.ie](http://www.constructioncourses.ie/)

## You will see this screen. Click on "Click here to Register"

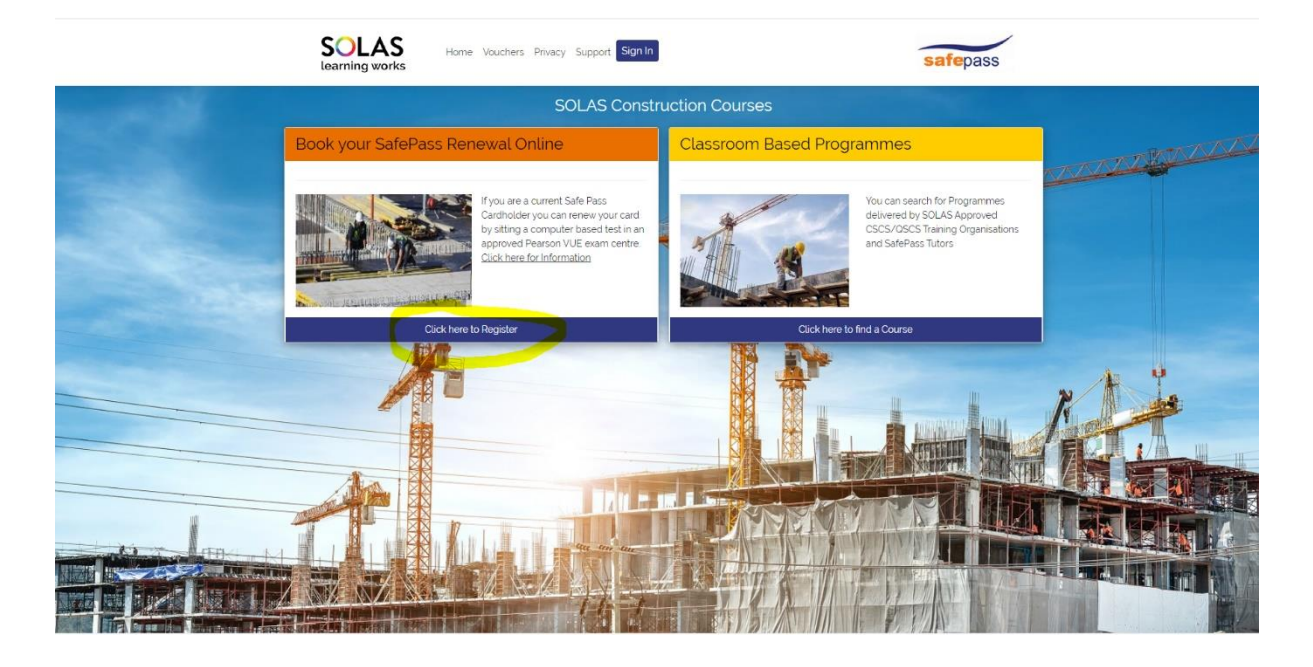

You will be brought into a page of information about the Safe Pass Renewal Process Click on "Click here to Register"

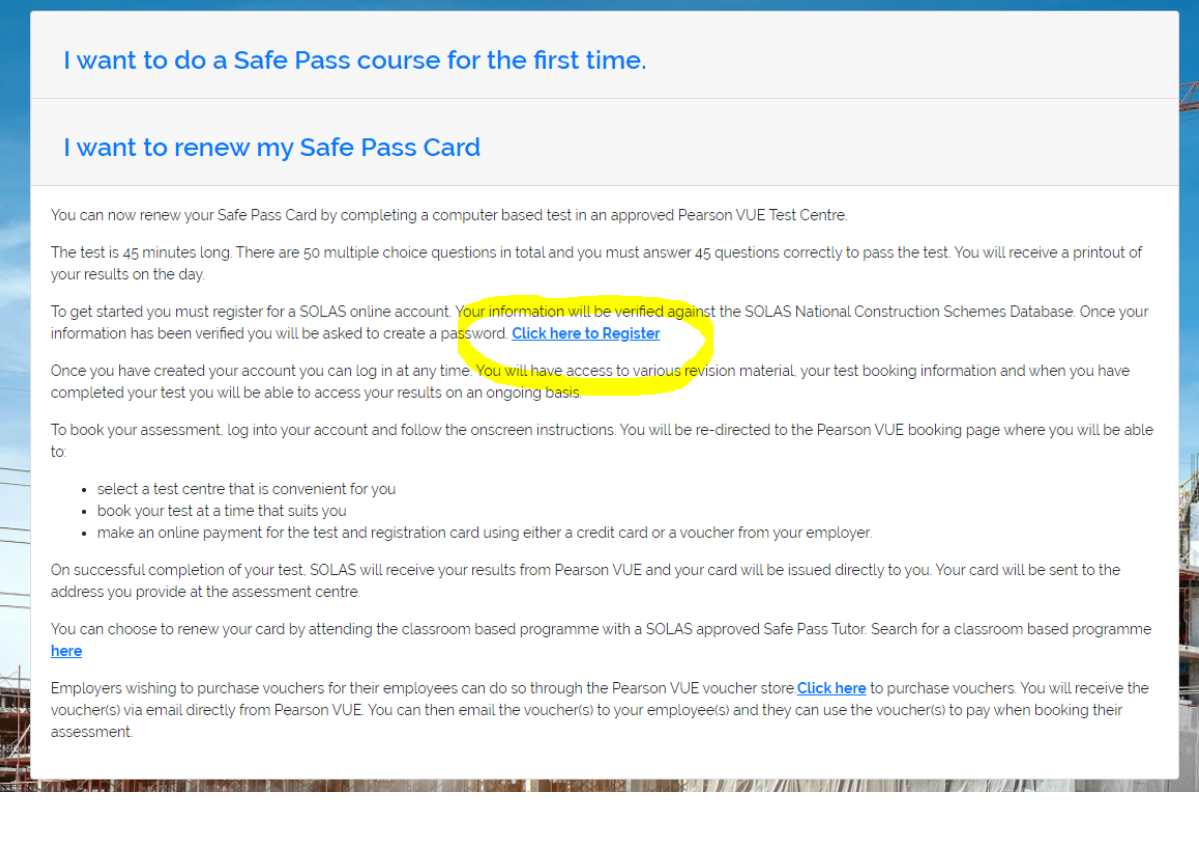

You will see a screen where you need to enter your PPSN, Date of Birth and Surname. This will check the National Construction Schemes Database to make sure you are eligible. **(You must have completed a minimum of one Safe Pass Tutor Led Programme to be eligible)**

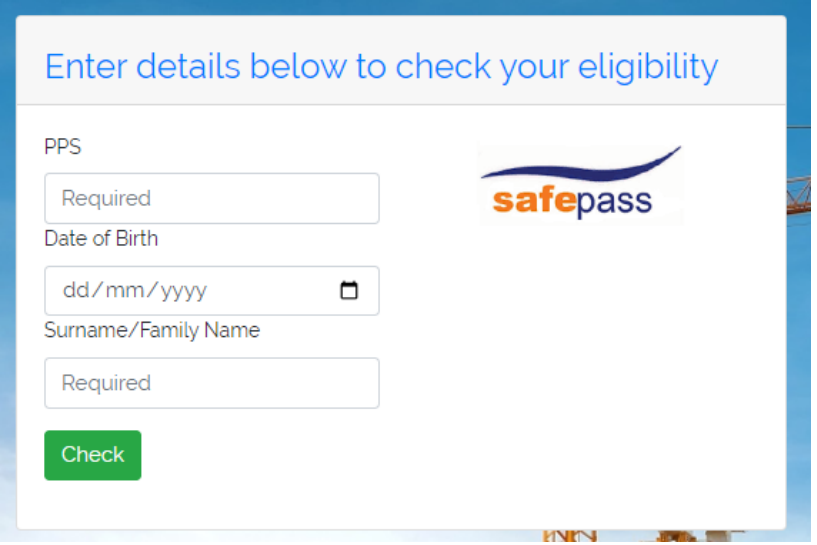

Enter your details and click Check. The Privacy Notice will pop up when you click on "Check". You need to scroll down to the read the notice. The Accept button will change to green when you reach the bottom of the notice.

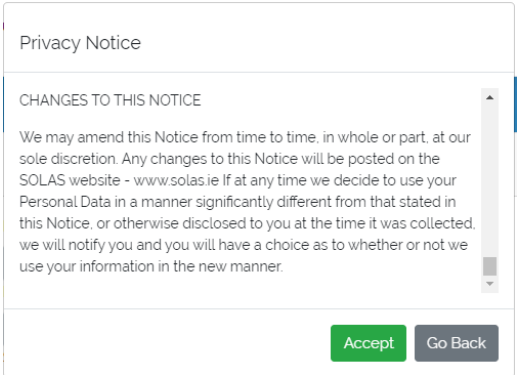

You can continue if you accept the privacy notice.

If you are eligible you will be asked to enter your email address. This email must be a valid active email account as this will become your username when logging into your SOLAS online account in the future.

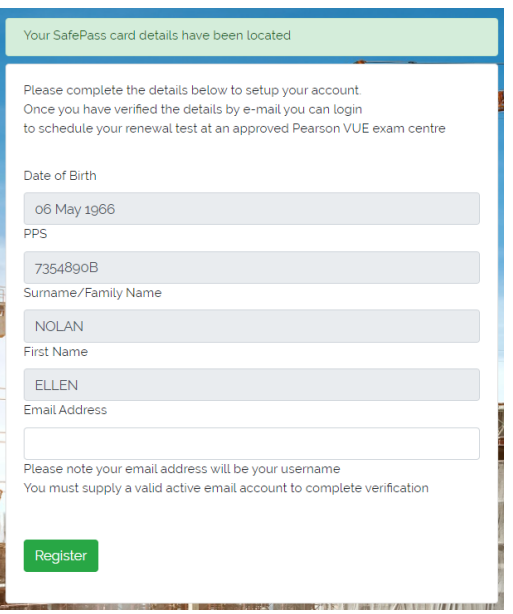

Enter your email address and click "Register"

A message will pop up on the screen telling you that a verification email has been sent. This email is valid for 60 minutes.

A verification email has been sent to nolan@gmail.com. Please use the verify link within the email to complete registration. You will then be able to schedule your renewal test at an approved Pearson VUE exam centre

You will receive an activation email. When you click on the link it will ask you to create a password.

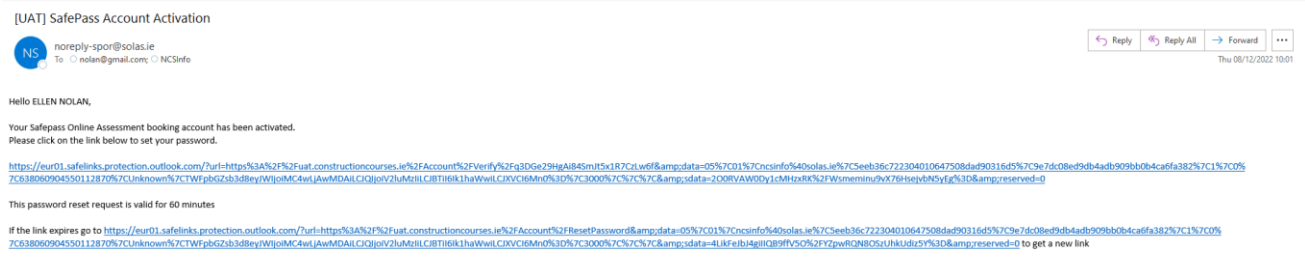

Please do not reply<br>Solas IT

If you don't create your password within 60 minutes you need to request a new email by clicking on the second link in the email.

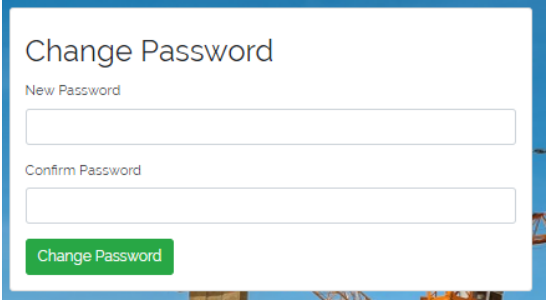

Passwords must be between 8-15 characters, with a minimum of one uppercase, lowercase, number and special character.

When you have created your password click on "Change Password". This is the password that you will use to log into your SOLAS Online Account.

You will get a message asking you to Sign In

Your password has been changed. Please **Sign in** to the system using your new password.

To log into your account enter your email address and password and click on the "I'm not a robot" checkbox.

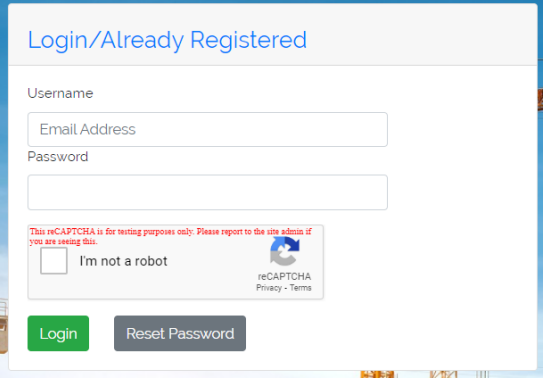

## This is what you will see when you log in.

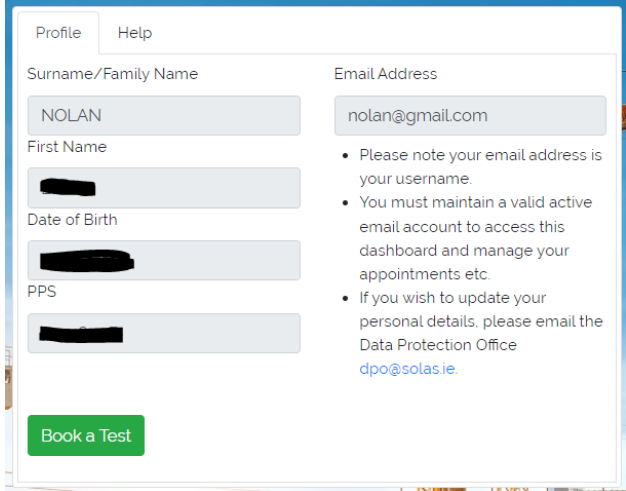

From here you will be able to book your Safe Pass Renewal Test